# **Fujitsu Server PRIMERGY** CA92344-5484-02

#### **SAS**コントローラカード**(PSAS CP 2100-8i**、**vSAN**専用)

(型名:PYBSC3MAVL / PYBSC3MAWL)

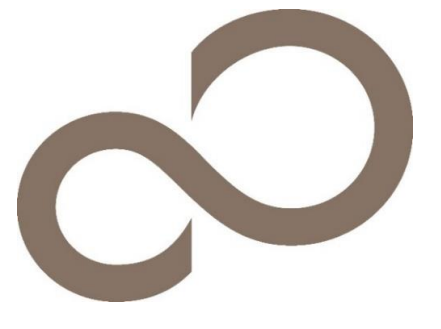

環境設定シート

## 本書の構成

- **A** 対象**SAS**コントローラの選択
- Devices Listから対象SASコントローラを選択します。
- **B HII Configuration Utility**設定シート HII Configuration Utilityを使用して変更する設定項目を記録します。
- **C iRMC S5/S6 WebUI** 設定シート iRMC WebUIを使用して変更する設定項目を記録します。
- **D** 障害連絡シート 障害が発生した場合にサーバの状態を記入するシートです。

#### ■製品の呼び方

本文中の製品名称を、次のように略して表記します。

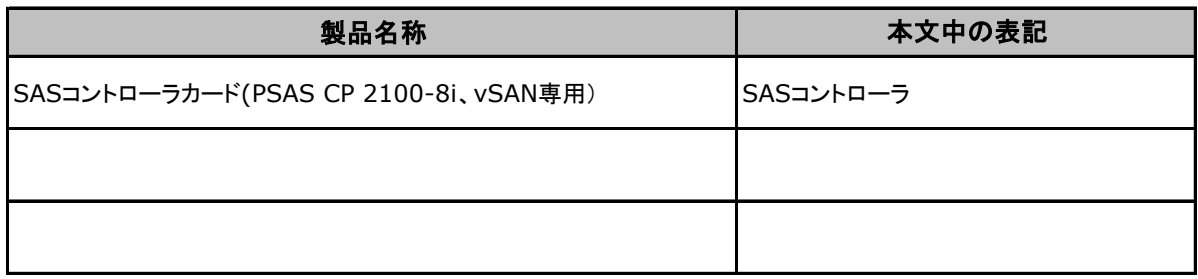

#### ■ファームウェア・**iRMC** ファームウェアについて

本書は下記の各モジュール版数に準拠しています。 ファームウェア 5.61/iRMC S5 ファームウェア3.54P/iRMC S6 ファームウェア2.06S

#### ■商標

記載されている会社名、製品名は各社の登録商標または商標です。 その他の各製品は、各社の著作物です。

Copyright 2023-2024 Fujitsu Limited

# A. 対象SASコントローラ選択

SASコントローラの設定値を記録しておきます。 SASコントローラカードの搭載数に応じて、次の表をコピーして記録してください。 ご購入時の設定値から設定を変更していない場合は、「( )ご購入時設定を変更していない」に ✔ を付けてください。 設定を変更した場合は、「設定値」欄の()内に ✔ を付けてください。

HII Configuration Utilityを起動するには本体設定がUEFI modeとなっている必要があります。 設定例) Advanced → CSM Configuration → Launch CSM設定が[Disabled] ※ 本体装置の設定方法詳細については、各本体装置のマニュアルを参照してください。

UEFI Device Listを以下の方法で表示します。 POST 中、【F2】キーを押して、本体装置のBIOS Menuを表示させてください。

本体装置のBIOS Menuを起動する前にシステムが起動した場合は、【Ctrl】+【Alt】+【Del】キーを押して、 システムを再起動してください。

BIOS Menuから、「Advanced」タブを選択すると、下記サンプルの様にDevice Listが表示されます。 (xx部分には任意の値が入ります)

【例】

▶ Adaptec SmartHBA 2100-8i

対象SASコントローラを選択してください。HII Configuration Utilityが起動します。

#### ■**Devices List**メニュー

SASコントローラの設定値を記録しておきます。 SASコントローラの搭載数に応じて、次の表をコピーして記録してください。 設定を変更した場合は、「選択SASコントローラ」欄に対象SASコントローラの値を記入してください。

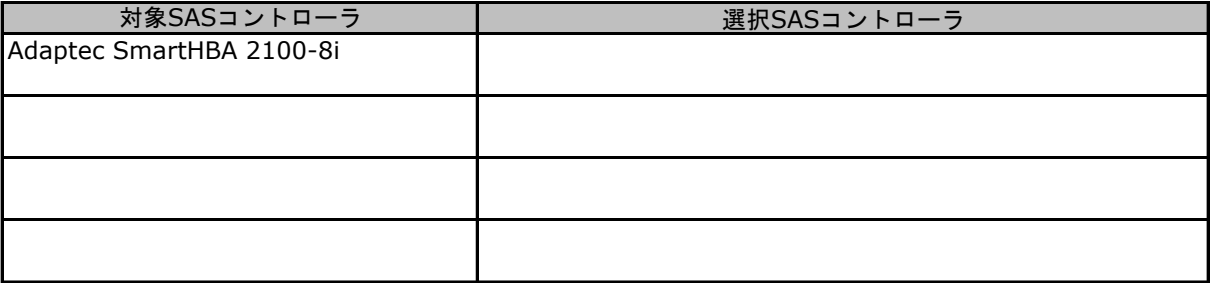

# **B. HII Configuration Utility**設定シート

HII Configuration Utilityを使用してSASコントローラの設定値を変更した場合、設定値を記録しておきます。 SASコントローラの設定を変更していない場合は、「( )ご購入時設定を変更していない」に✔ を付けてください。 設定を変更した場合は、「設定値」欄の( )内に✔ を付けてください。 (ただし、「ご購入時設定」欄に網掛けしてある項目については、変更禁止です)

### B.1 Main Menu

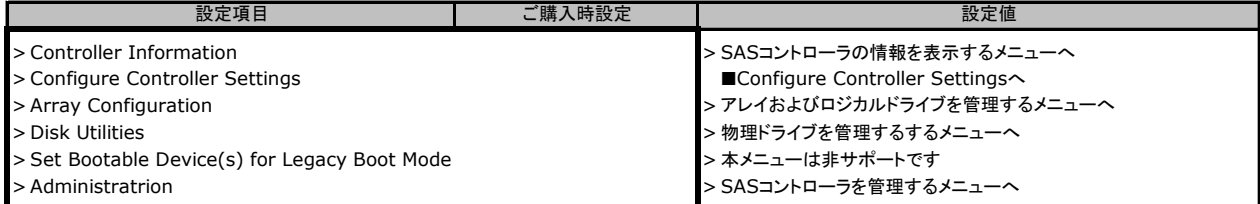

## B.2 Controller Information

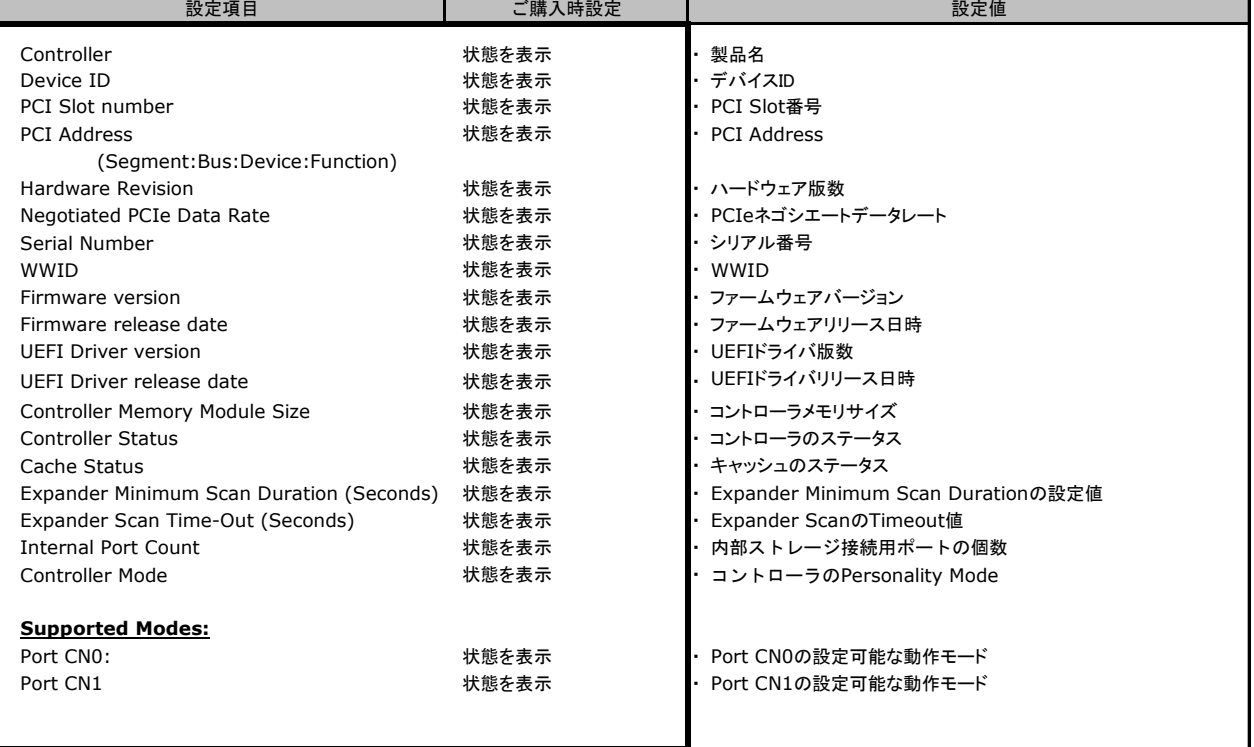

# B.2 Controller Information (cont.)<br>Гарантия Наравит (Сорт.) Наради Влади

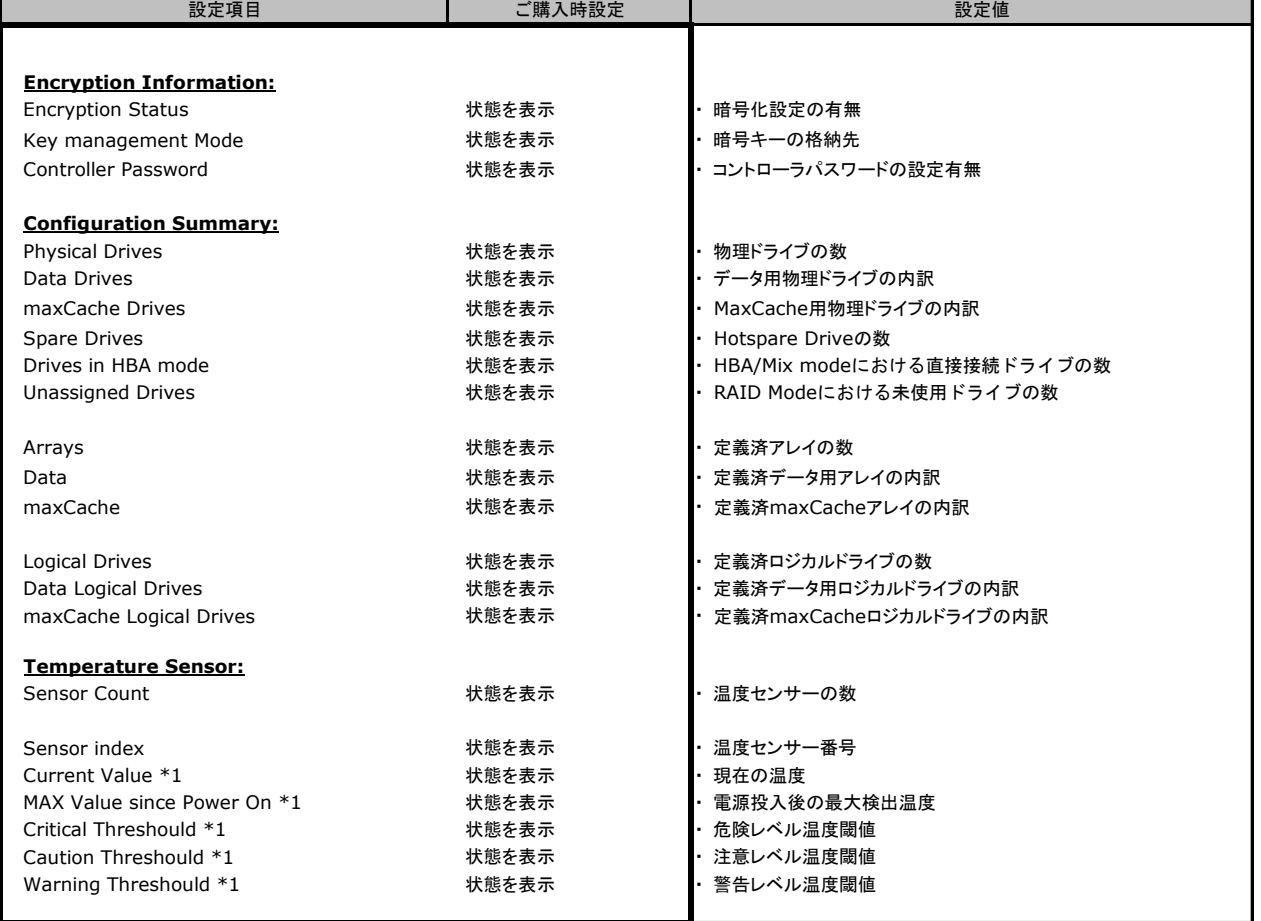

\*1 搭載されている温度センサー毎に表示されます

#### ■**Configure Contoller Settings**

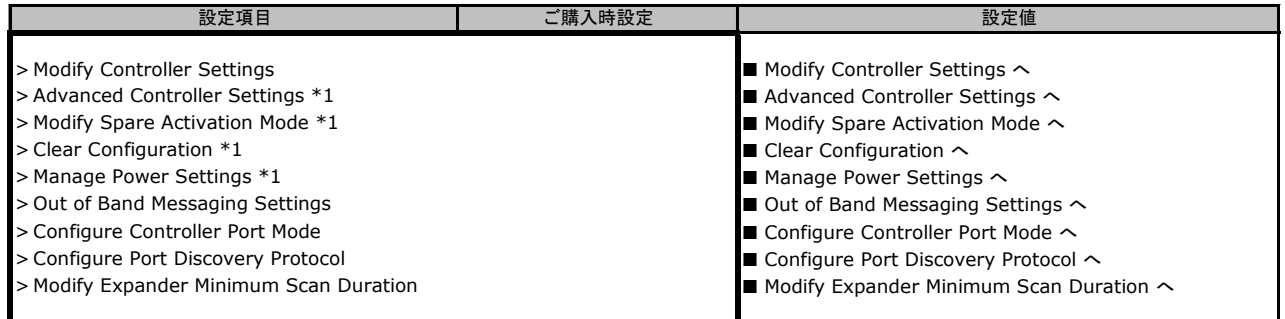

\*1 アレイ構成が定義されている場合に表示

#### ■**Modify Controller Settings**

( ) ご購入時設定を変更していない

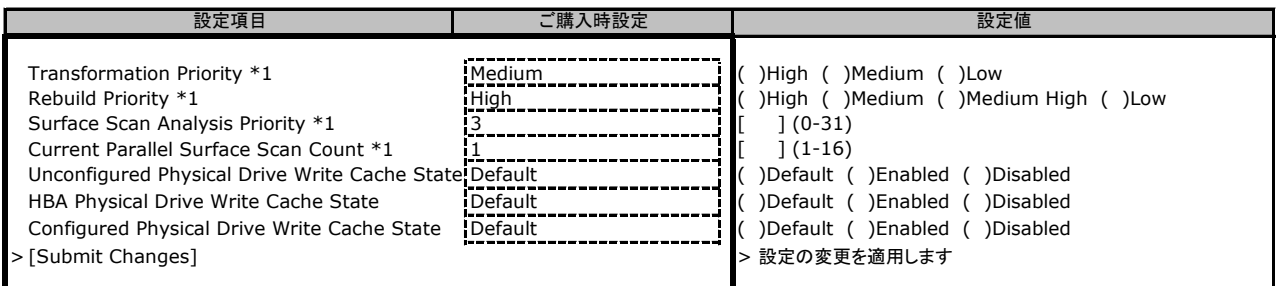

\*1 アレイ構成が定義されている場合に表示

#### ■**Advanced Contoller Settings**

( ) ご購入時設定を変更していない

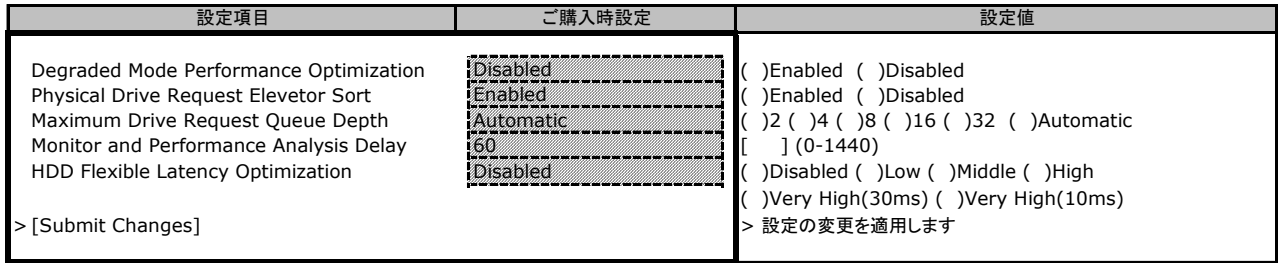

#### ■**Modify Spare Activation Mode**

( ) ご購入時設定を変更していない

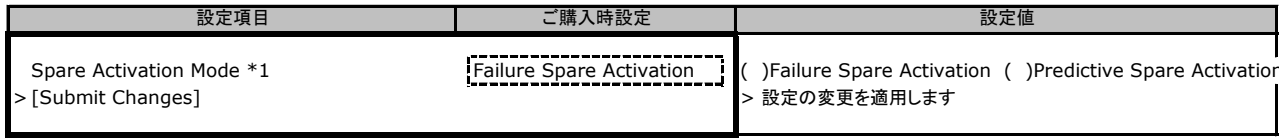

#### ■**Manage Power Settings**

( ) ご購入時設定を変更していない

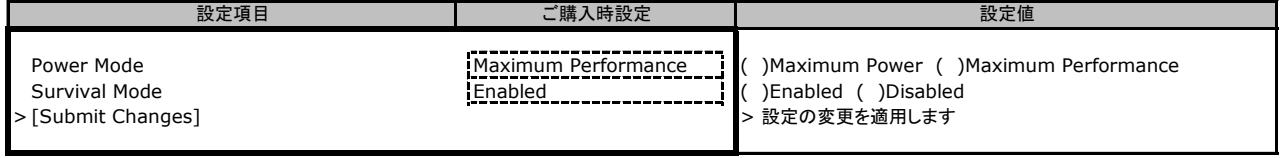

#### ■**Out of Band Messaging Settings**

( ) ご購入時設定を変更していない

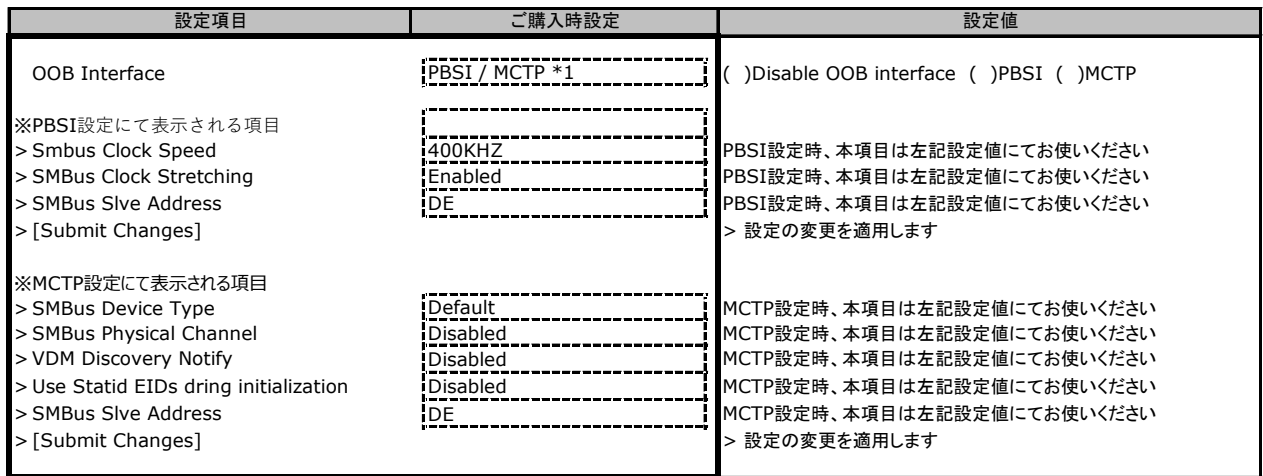

\*1 PYBSC3MAVLのご購入時設定は[PBSI]、PYBSC3MAWLのご購入時設定は[MCTP]です

#### ■**Configure Controller Port Mode**

( ) ご購入時設定を変更していない

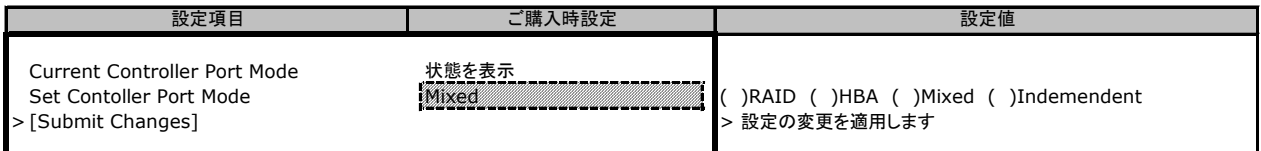

#### ■**Configure Port Discovery Protocol**

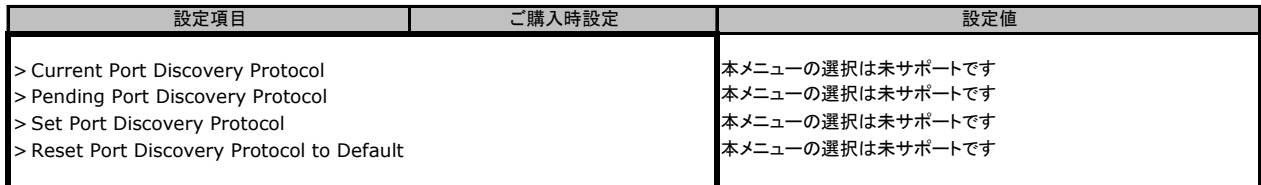

#### ■**Modify Expander Minimum Scan Duration**

( ) ご購入時設定を変更していない

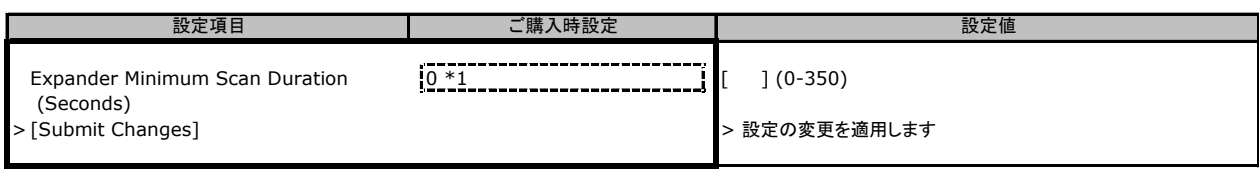

\*1 2022年11月以降に出荷された装置より、ご購入時設定は[40]となります

#### ■**Configure Persistent Event Log Policy**

( ) ご購入時設定を変更していない

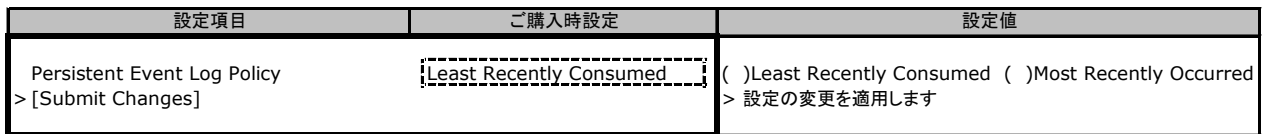

## **D. iRMC S5\_S6 WebUI** 設定シート

iRMC S5/S6 WebUIを使用してSASコントローラの設定値を変更した場合、設定値を記録しておきます。 iRMC S5/S6 WebUIの[外部記憶装置]→[ストレージコントローラ]メニューにて対象のSASコントローラ? 選択することにより、下記の設定値の確認および変更メニューが表示されます。

SASコントローラの搭載数に応じて、次の表をコピーして記録してください。 設定を変更した場合は、「選択SASコントローラ」欄に対象SASコントローラの番号を記入してください。

SASコントローラの設定を変更していない場合は、「()ご購入時設定を変更していない」に√を付けて 設定を変更した場合は、「設定値」欄の()内に√ を付けてください。 (ただし、「ご購入時設定」欄に網掛けしてある項目については、変更禁止です)

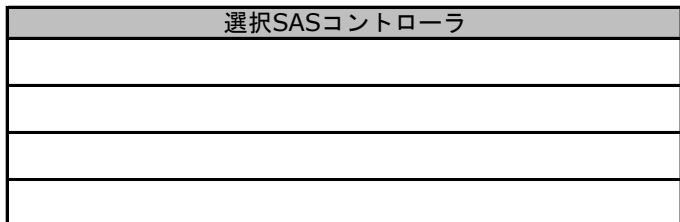

( ) ご購入時設定を変更していない

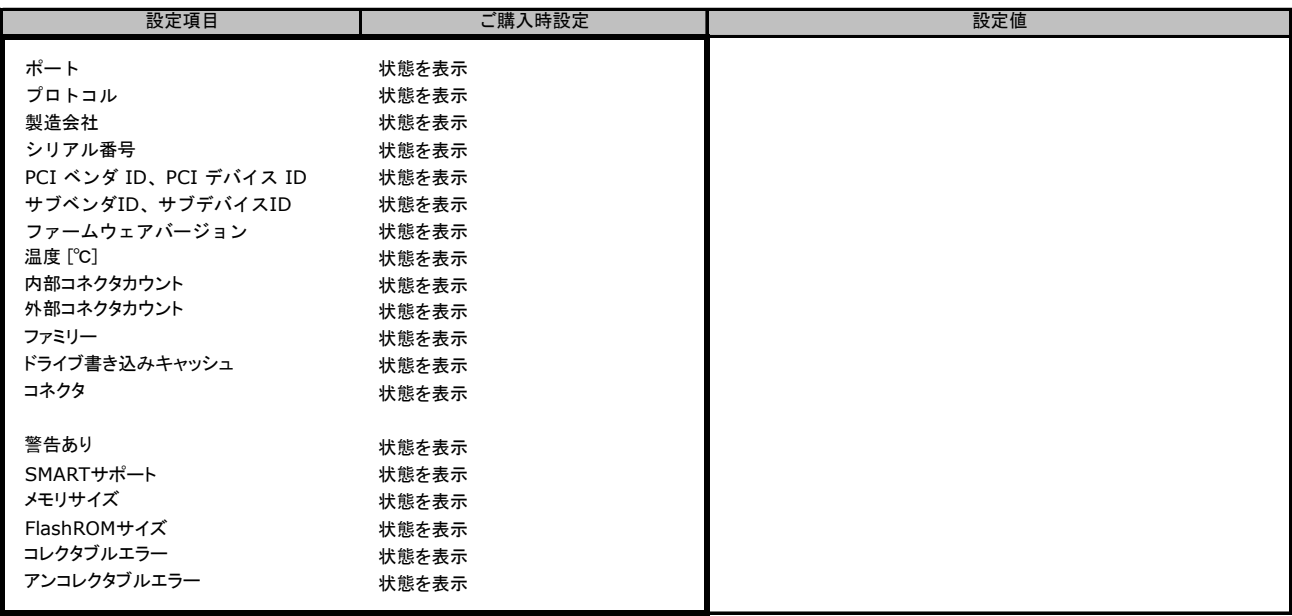

# **F.** 障害連絡シート

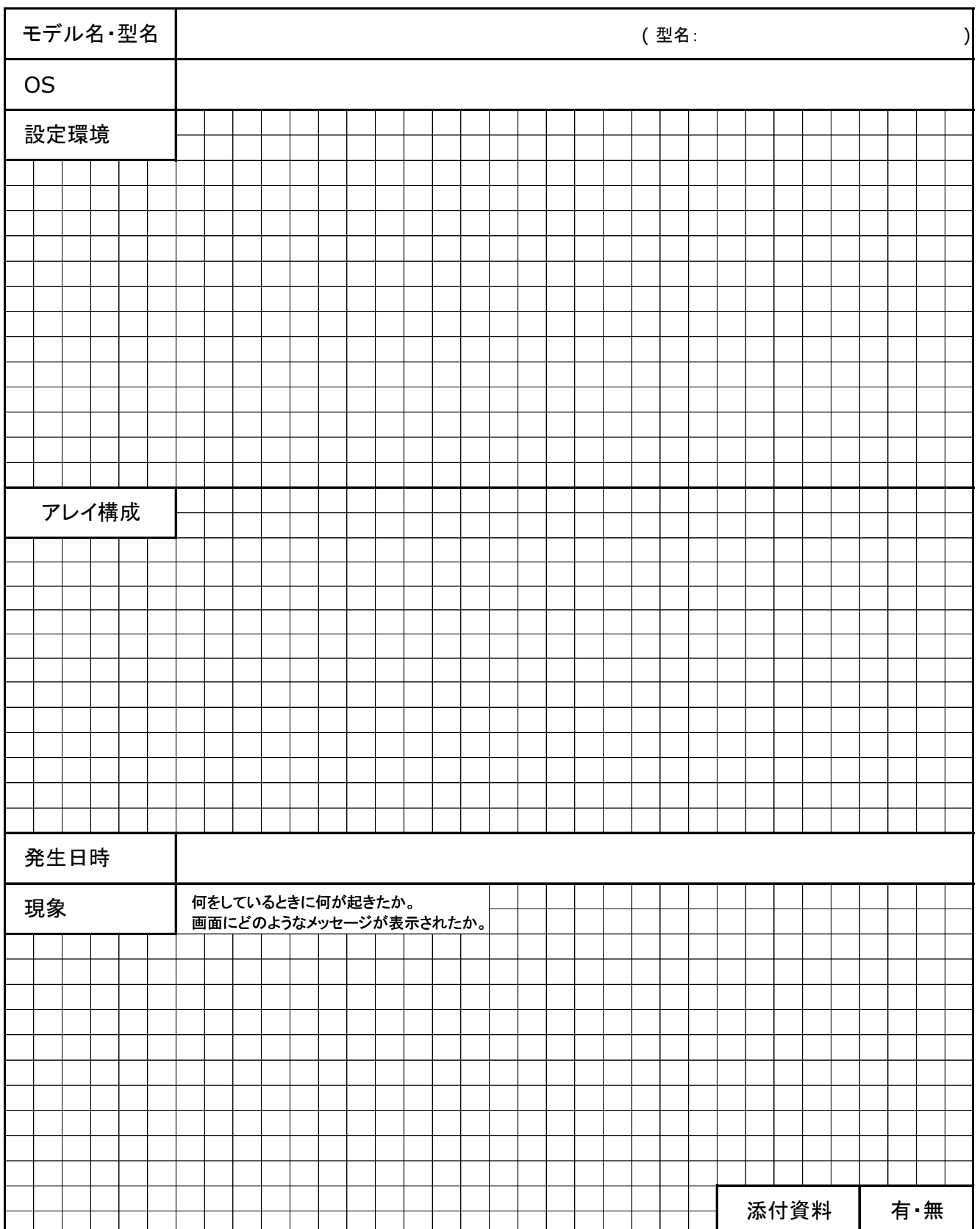

#### **PYBSC3MAVL / PYBSC3MAWL SAS**コントローラカード**(PSAS CP 2100-8i**、**vSAN**専用)

#### 環境設定シート

#### **CA92344-5484-02**

#### 発 行 責 任 富士通株式会社 発 行 日 **2024**年 **2**月

- ●本書の内容は、改善のため事前連絡なしに変更することがあります。
- ●本書に記載されたデータの使用に起因する、第三者の特許権およびその他 の権利の侵害については、当社はその責を負いません。
- ●無断転載を禁じます。